## Turnitin 調整「教師身分上傳文稿」方式

2023年9月19日起,將取消教師在課程作業中以「未註冊學生」為作者的 文稿上傳方式,未來「教師身分」在課程作業中上傳文稿,將需要先將自己 加入課程作為學生,上傳文稿時選擇自己的學生身分;或使用快速提交功能

1

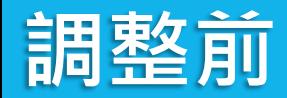

# **在課程作業中上傳文稿時,**

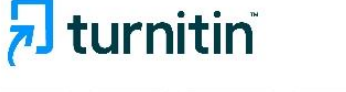

Г

文件庫 行事曆 偏好設定 學生 作業 現在檢視: 首頁 > 學生論文比對 > 論文草稿1 提交: 單獨檔案上傳 · 步驟○○○ **作者身分選擇「未註冊學生」 作者身分:未註冊學生**姓 提交物件標題 您提交的檔案將不會被添加到任何儲存庫。 我能提交什麼? 選擇您想要上傳至 Turnitin 的文檔: 從此電腦選擇 ● 從 Dropbox 選擇 ▲ 從 Google Drive 內選擇

> 我們非常重視你的隱私。我們不會為了行銷目的與任何外部公司分享您的資訊。您的資訊只與我們的協力廠商合作夥伴共用,以便我們提供服 務。

> > 2

上傳 取消

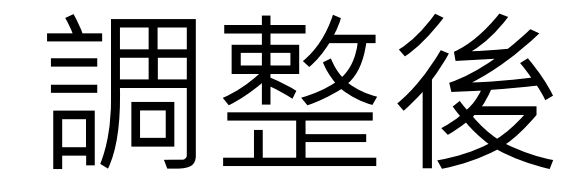

# 教師需先將自己加入課程中成為學生, 上傳文章時作者處選擇自己

### **將自己加入課程中做為學生**

--

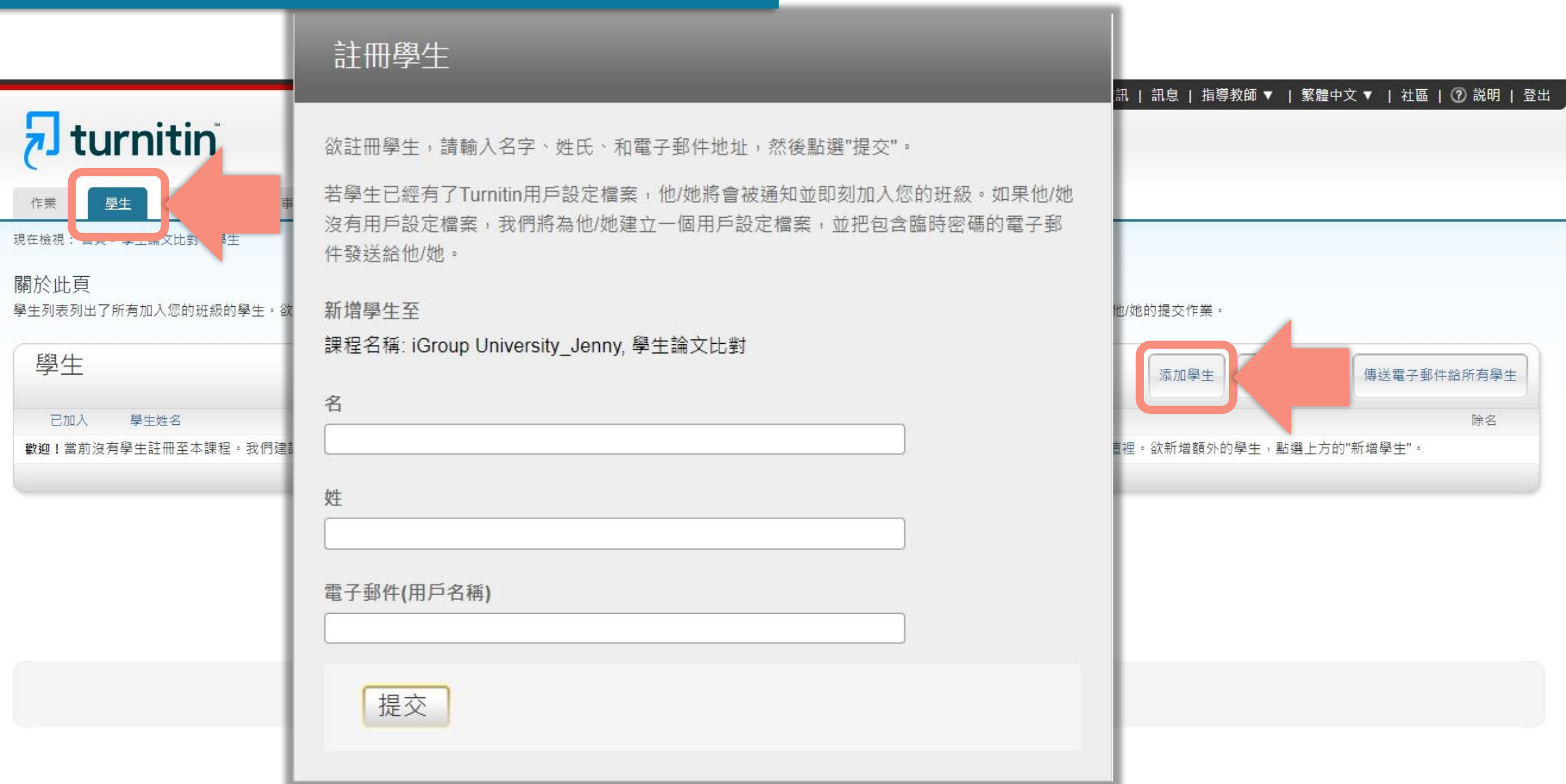

#### **上傳文章時作者處選擇自己**

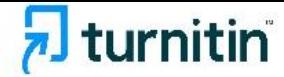

學生 文件庫 行事層 偏好設定 作業

現在檢視: 首頁 > 教育訓練専用 > 作業1

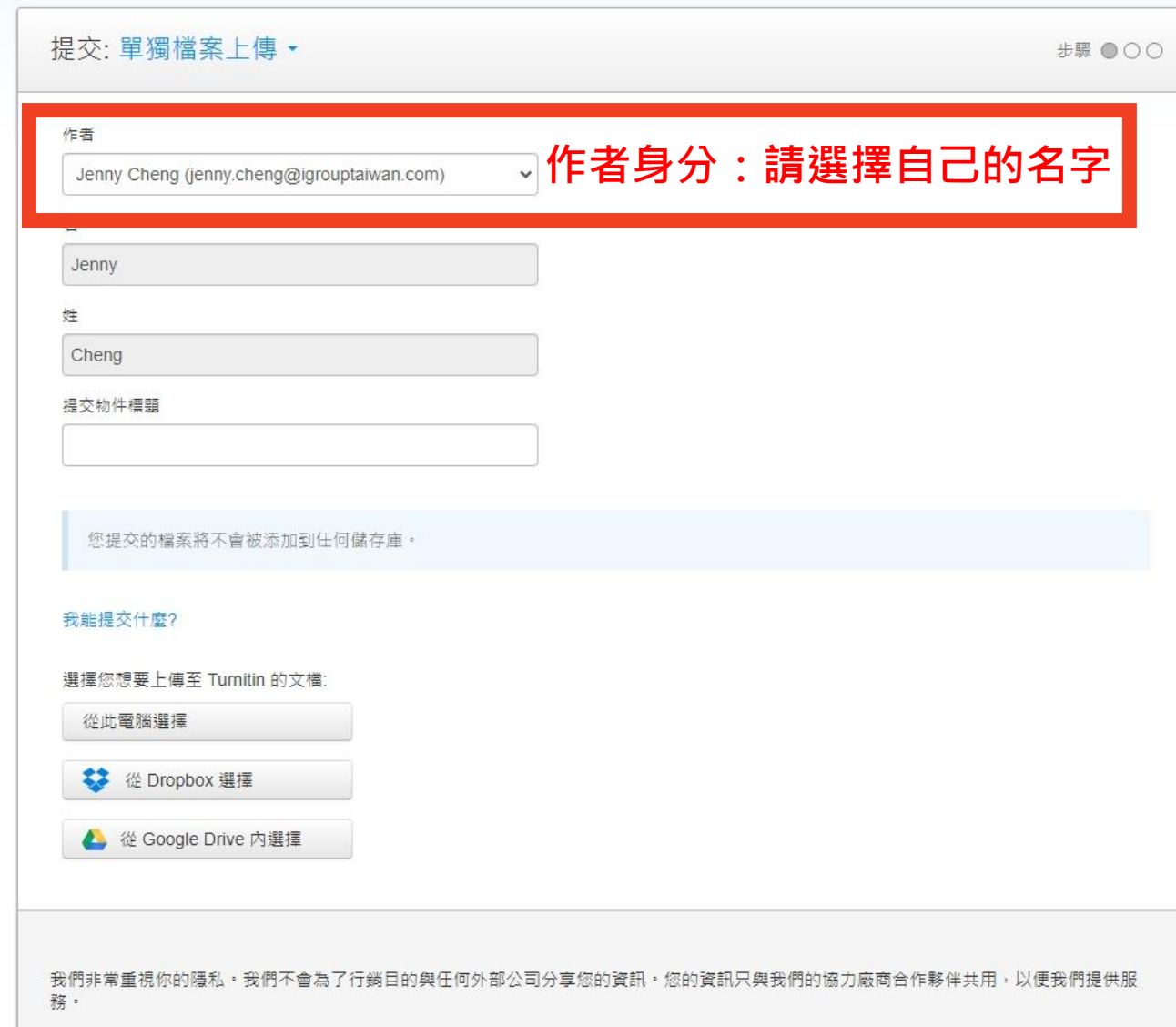

5

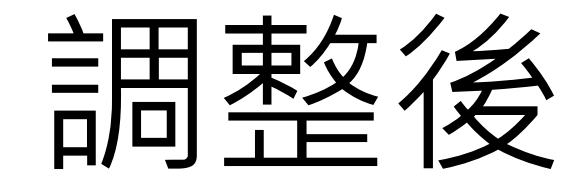

#### 使用快速提交上傳文稿

7

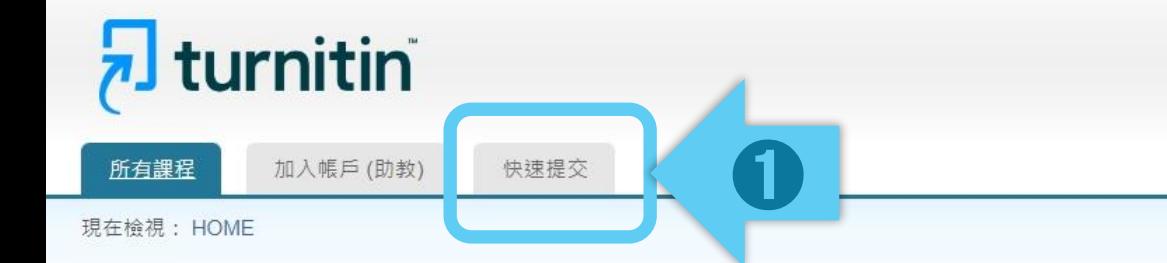

#### 關於此頁

這是您指導教師的首頁。欲建立一堂課程,點選添增課程的選項。欲顯示課程的作業和文稿,點選課程名稱。

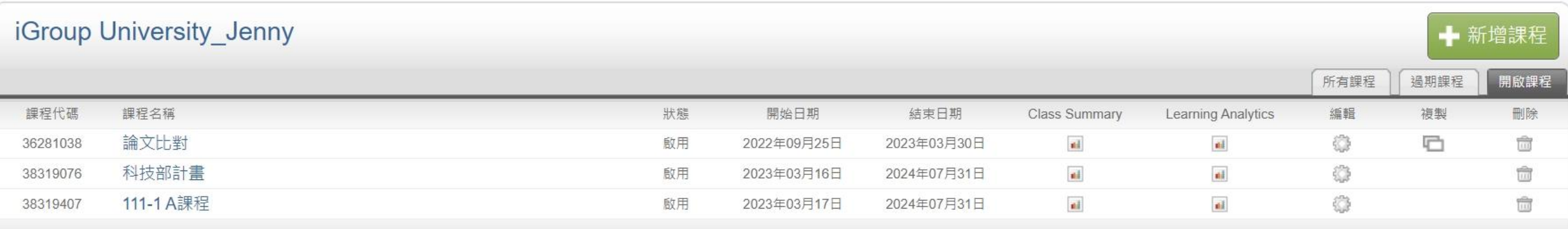

版權© 1998-2023 Turnitin, LLC. 版權所有。

隱私權政策 隱私保證書 服務條款 遵循歐盟資料保護指令 著作權保護 法律常見問答 服務台

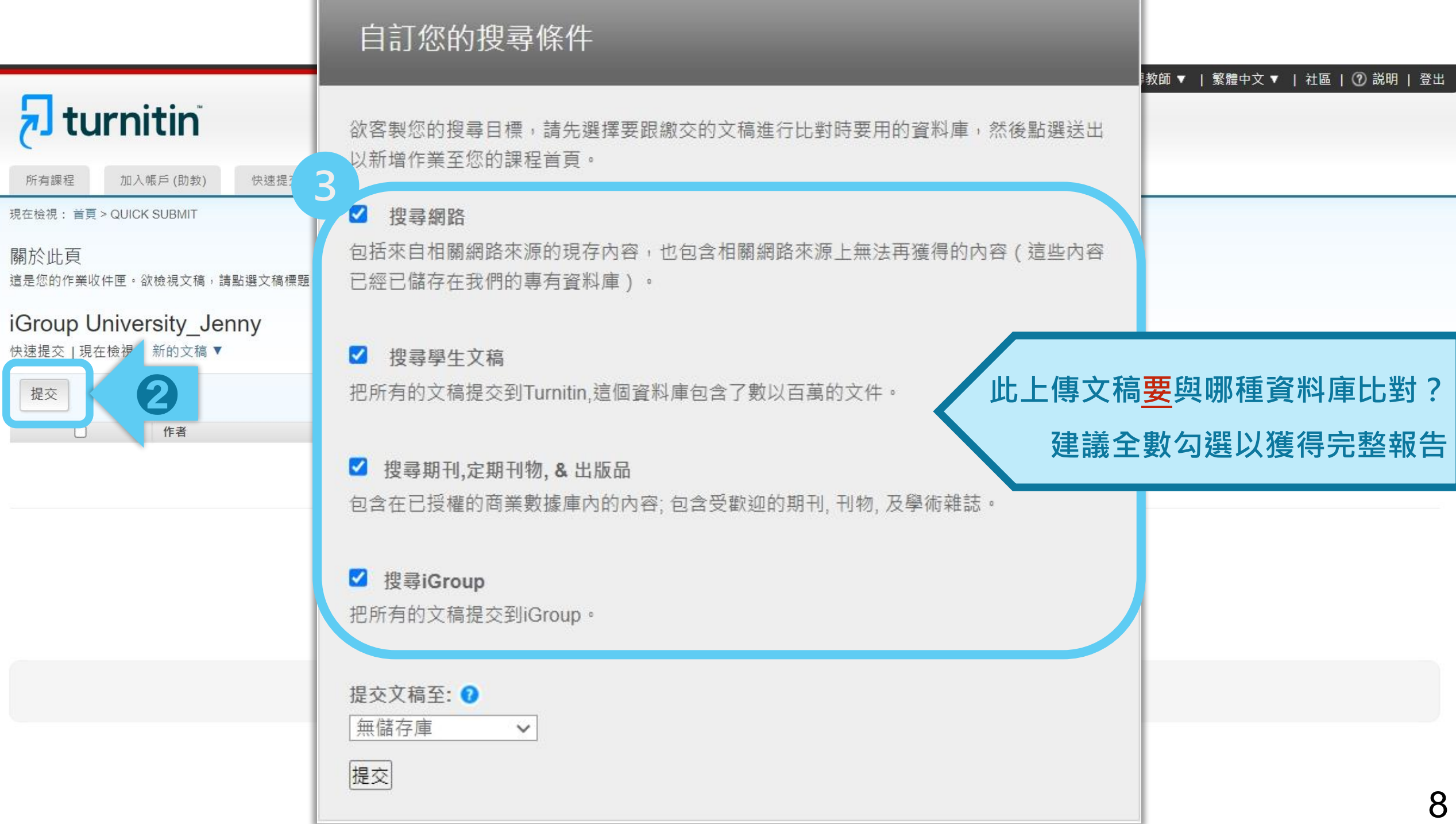

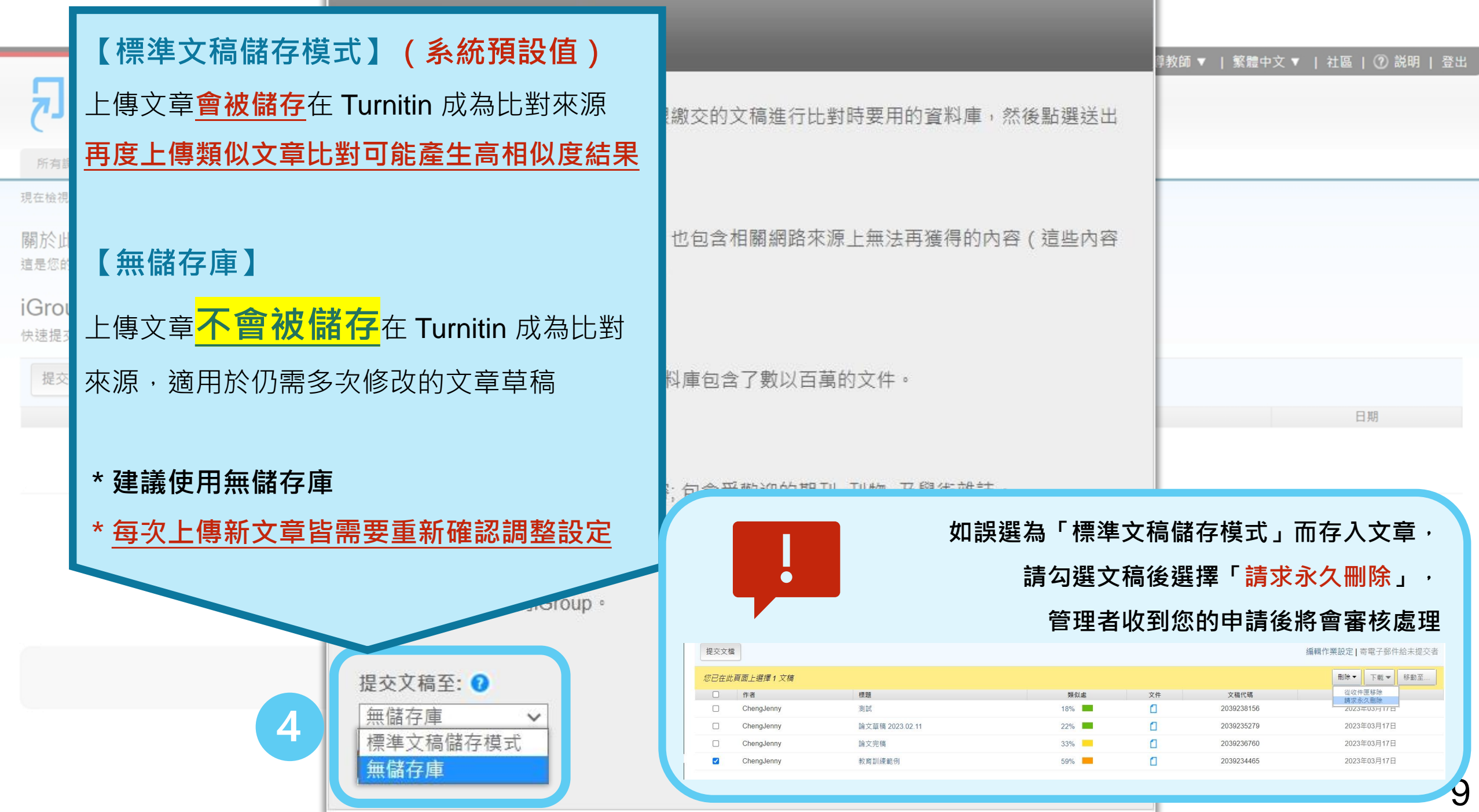

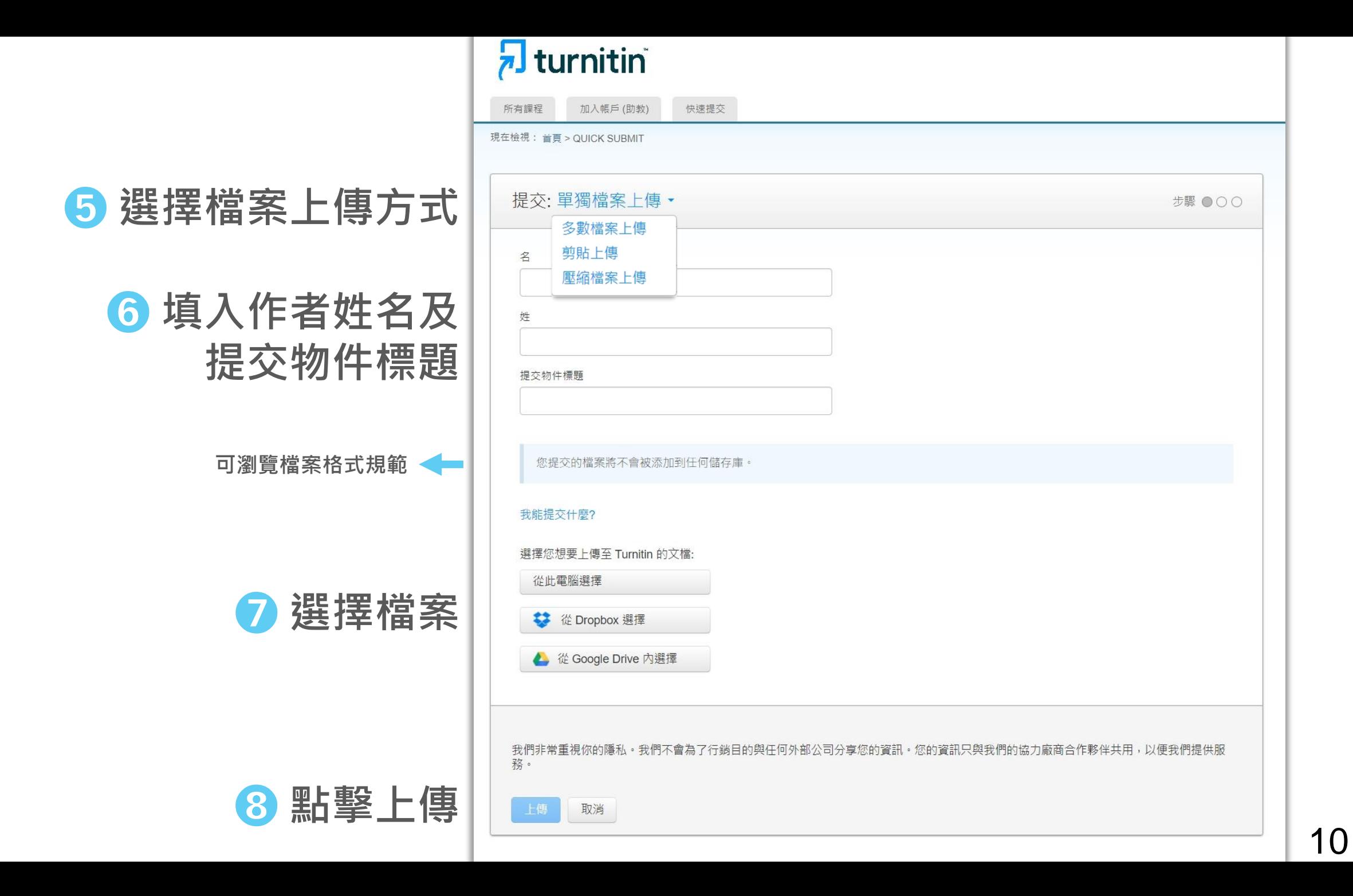